# Workflow for programming infusion protocol, downloading, activation for Instant Constant Infusion Protocol.

# **Instant Constant**

## **BookMarks** of UserManual

iPRECIO Global Workflow Pg. 9 & 10 **Review Checklist for** precautions on Pg. 8

Starting a new study: with number of groups/animals/drug concentration etc. Pg. 30

Infusion & Flow Rate modes Review Pg. 25 - 27 Study Programming Pg. 31 - 35

**Pump Detection** (Recognition) & Program Pump Pg. 36 & 37 respectively

Surgical Guide, **Initial Fill & Activation** Pg. 40, 43 & 44 respectively

iPRECIO Management Pg. 61

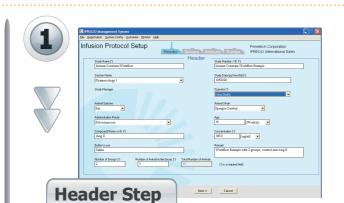

### Start a New Study Go to Header Step of iPRECIO® Software. Fill in details. All fields marked with \*(asterisk is required) and these are:

- 1. Study Name
- 2. Compound Name or ID
- 3. Number of Groups
- 4. Number of Animal in the group
- 5. Study Number/ID
- 6. Study Date
- 7. Operator
- 8. Concentration

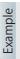

- 1. Instant Constant Workflow
- 2. Ang II
- 3. 2
- 4. 5
- 5. Instant Constant Workflow Example
- 6. 10/08/03
- 7. John Smith (Select your name)
- 8. 100

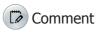

For this example 2 groups, one for saline and second for Ang II. 5 animals per group. It is also recommended to fill all fields as it will serve as a study record.

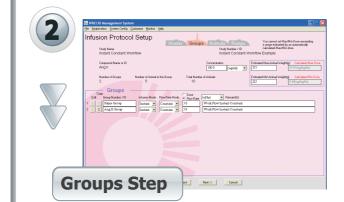

#### **Animal Groups Setting**

Need to fill in the following fields:

- 1. Concentration (if not filled in Header Step)
- 2. Estimated Max/Min Animal Weight
- 3. Enter Group Number/ID
- 4. Select Infusion Mode 5. Flow Rate Mode
- 6. Select Dose or Flow Rate
- 7. Flow Rate

- 1. 100
- 2, 275 max & 225 min
- 3. Saline Group & Ang II Group
- 4. Instant
- 5. Constant
- 6. Flow Rate
- 7.5&5

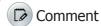

Instant constant requires the minimum parameters for pump programming, start time/date, duration and flow rate. Both Groups Instant/Constant with 5.0 flow rate.

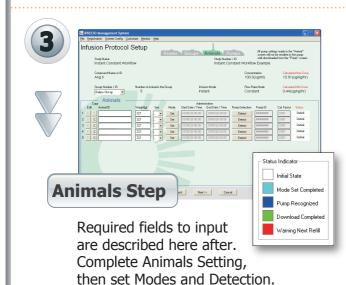

# **Animal Setting, Pump Assignment (Pump Detection/Recognition)**

1. Animal ID, 2. Weight, 3. Sex

- 4. Mode (Click Set button)
- a. Start Time/Date,
- b. Duration (Select time unit)
- 5. Detect

(Click Detect button to assign pump.)

\* Repeat steps 1-5 for each animal/pump. Alternatively use the copy function to copy from the infusion protocol from the row above and then modify animal weight/ID as required. Once all pumps have been assigned to each animal, protocols may be downloaded to the pumps.

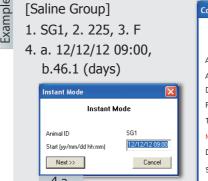

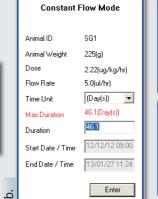

Cancel

<< Back

nstant Flow Mode

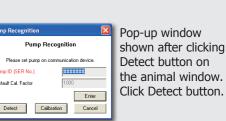

Detect Calibration Cancel

Pump ID and Cal. Factor recognized automatically. Click <Enter> to accept. Default Cal. Factor

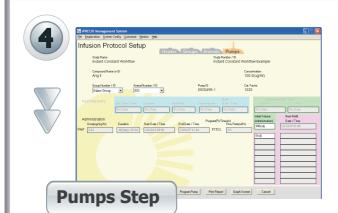

### Program Pump/Download, Pump Activation, Save Protocol and Monitoring

After all pumps are assigned to each animal, click NEXT>> to go Pumps window. Click Program Pump button.

i Download to pumps at the appropriate < Download Time Window>,

download and activate well in advance of the required limits.

6 mins to several days before infusion start time. Best practice is to

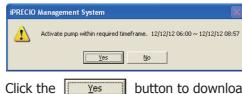

button to download.

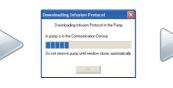

Download protocol to all pumps of all groups.

After finishing programming (downloading) to all group pumps, Status Manager of Pump is available.

Toth Management Colonian Actual Refet Hennes Colonian Hennes Colonian Colonian Colonia Colonian Colonian Colonia Colonian Colonian Colonia

To activate pumps, click Activate button in the Status Manager of Pump window. All pumps will need to be activated.

**i** Each pump must be activated at the appropriate < Activation Time Window>, 3 mins to 3 hours before infusion start time.

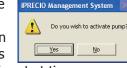

i Fill reservoir completely and ensure that solution reaches the distal end of iPRECIO pump catheter prior to activation.